# <span id="page-0-1"></span>升级JIRA - JIRA 4.3

此文档描述了由JIRA 4.0.0以及后续版本升级至JIRA 4.3版本所推荐的标准操作流程。

如果升级涉及以下情况,请通过[数据迁移](http://confluence.atlassian.com/display/JIRA/Migrating+JIRA+to+Another+Server)[Migrating JIRA to Another Server](#)来完成JIRA的升级:

- O 从JIRA 4.0.0以前版本升级。
- 计划改变索引文件与附件路径。
- e 计划改变JIRA所运行的操作系统。
- 计划改变JIRA所运行的数据库系统。

#### 在本页中:

- [1. 开始之前](#page-0-0)
- [2. 备份](#page-1-0)
	- $\bigcirc$ [2.1 备份数据库](#page-1-1)
	- $\bigcirc$ [2.2 备份JIRA的Home目录](#page-1-2)
	- $\bigcirc$ [2.3 如果附件目录不位于JIRA Home目录中,请备份附件目录](#page-2-0)
	- $\bigcirc$ [2.4 备份JIRA安装目录](#page-2-1)
- D [3. 执行升级](#page-2-2)
	- $\bigcirc$ [3.1 安装新版本的JIRA](#page-2-3)
	- $\bigcirc$ [3.2 将现有JIRA配置迁移到新的JIRA安装中去](#page-2-4)
	- $\bigcirc$ [3.3 将新JIRA与现有数据库连接起来](#page-3-0)
	- $\bigcirc$ [3.4 将新JIRA指向之前的JIRA Home目录](#page-4-0)
	- $\circ$ [3.5 启动新版本JIRA](#page-4-1)
- [4. 升级后检查](#page-5-0)

个<br><mark>个</mark> 请按照以下次序阅读并执行操作。

# <span id="page-0-0"></span>1. 开始之前

- 1. 你需要处于软件维护有效期内才可完成升级。如果无法确定,请按照以下步骤进行确认:
	- $\bullet$ [授权支持期限](http://http//confluence.atlassian.com/display/JIRA/Updating+your+JIRA+License+Details)在有效期内。

如果授权支持已过期,但是你具有一个新的授权码,请在JIRA中更新授权码。

人<br>小如果授权支持已过期,你将在升级过程中收到错误信息。请参考[:更新当前授权期限](http://http//confluence.atlassian.com/display/JIRA/Updating+your+JIRA+License+Details)

- 2. 仔细阅读欲升级JIRA版本的[发布说明与升级向导](http://confluence.atlassian.com/display/JIRA/Production+Releases)。特别是升级向导中包含了很多与JIRA安装相关的重要信息。
	- 如果你计划跨版本升级,**我们强烈推荐**你查看当前版本与欲升级版本间的主要版本的升级向导。请参考[重要版本升级向导。](http://confluence.atlassian.com/display/JIRA/Important+Version-Specific+Upgrade+Guides)
- 3. 确定你所使用的Java平台、操作系统、应用服务器、数据库以[及硬件配置](#page-0-1)满足**JIRA 4.3.x**的需求\*。\*JIRA新版本可能与以前版本具有不同的[支持平台](#page-0-1)

以及配置要求。

◆ JIRA的[终止支持声明同](http://confluence.atlassian.com/display/JIRA/End+of+Support+Announcements+for+JIRA)样提供了重要的未来JIRA版本的支持平台相关信息。

- 4. 通过[JIRA知识库](http://confluence.atlassian.com/display/JIRAKB)查[看已知问题](http://confluence.atlassian.com/display/JIRAKB/Browse+JIRA+Articles+by+Version)。
- 5. 如果你已经安装了附加的JIRA插件(不随JIRA提供),请验证这些插件是否与欲升级版本的JIRA兼容。你可以通过[Atlassian Plugin Exchange](https://plugins.atlassian.com/search/by/JIRA)查看相 应插件的版本兼容信息。一旦你确认了插件兼容性,请在升级JIRA后进行插件升级。插件升级可通过管理面板中的插件库来完成。
- 6. **测试在先!** 我们强烈推荐在测试环境中首先完成升级测试。在测试环境中成功升级后方可进行生产环境的升级。
	- 如果在测试环境升级中遇到任何问题,请[在支持站点](https://support.atlassian.com/)中创建问题,这样我们可以帮助您。
	- 如果在生产环境升级中遇到任何问题,造成用户无法使用服务器:
		- $\circ$ 请继续使用旧的JIRA实例 — 这可以避免丢失生产数据。
		- $\bigcirc$ 在[支持站点中](https://support.atlassian.com/)创建问题,这样我们可以帮助您。

# <span id="page-1-0"></span>2. 备份

在升级JIRA前,我们强烈推荐备份现有的JIRA安装,因为JIRA的升级无法进行回滚(经过步骤3.3之后)。

#### <span id="page-1-1"></span>2.1 备份数据库

通过数据库自带的备份工具执行外部数据库的备份以及校验。

如果你的数据库备份工具不允许你执行"在线备份"(类似数据库快照),你应[当限制用户暂停访问JIRA,](http://confluence.atlassian.com/display/JIRA/Preventing+users+from+accessing+JIRA+during+backups)以确保数据库备份的完整性与一致性。

个一致的数据库可能会造成恢复失败!如如果你对数据库的备份/还原不了解,请首先测试备份完整性:

- $\bigcirc$ 将数据库备份还原到一个不同的测试服务器上。
- $\bigcirc$ 将刚刚恢复的测试实例与现有JIRA版本连接。
- 内置数据库HSQLDB仅用于JIRA评估,如果你恰好在生产环境中使用了HSQLDB,请通[过将JIRA迁移到其他服务器或创建测试环境执](http://confluence.atlassian.com/display/JIRA/Migrating+JIRA+to+Another+Server#MigratingJIRAtoAnotherServer-backingup)行操作。

#### <span id="page-1-2"></span>2.2 备份JIRA的Home目录

在继续进行前,请确认JIRA已停止服务。

目录的位置在jira-application.properties配置文件中定义,此文件位于JIRA安装目录中的WEB-INF/classes目录中。

如果你使用JIRA WAR-EAR版本安装,并且运行于Apache Tomcat服务器上,JIRA安装目录通常位于webapp目录中。

#### <span id="page-2-0"></span>2.3 如果附件目录不位于JIRA Home目录中,请备份附件目录

附件目录可能不位于JIRA Home目录中,如果是这样的话,请备份它。欲确认附件目录位置,请参考[配置附件。](http://confluence.atlassian.com/display/JIRA/Configuring+File+Attachments)

#### <span id="page-2-1"></span>2.4 备份JIRA安装目录

JIRA安装目录是JIRA应用程序文件与库所处的位置。

### <span id="page-2-2"></span>3. 执行升级

➀ 如果你正在运行一个"非常重要"的JIRA服务器,我们高度建议你首先在测试环境(使用JIRA数据库与Home目录的备份)中完成升级,之后再应用到 生产环境中。

#### <span id="page-2-3"></span>3.1 安装新版本的JIRA

首先,必须开始一个JIRA新版本的全新安装。

下载并展开JIRA发布版本。**请不要覆盖现有JIRA安装,只需将现有JIRA服务器停掉并且在新的位置安装新JIRA版本。** 

按照安装向导操作:

[安装JIRA Standalone](#)

<mark>④</mark> 如果你正在使用JIRA WAR-EAR版本,请记得构建新的JIRA应用并将其部署到应用服务器上去。

#### <span id="page-2-4"></span>3.2 将现有JIRA配置迁移到新的JIRA安装中去

你可能已修改了之前JIRA安装的一些属性配置文件。

如果是这样的话,你需要对**新JIRA安装应用同样的修改**。但是,请不要简单的用之前JIRA安装中的配置文件覆盖新JIRA安装中的配置文件,因为某些属性字 段可能已经发生了改变。

对于之前JIRA安装中曾调整过的每个属性配置文件,你需要手工编辑相对应的新JIRA安装中的属性配置文件。

在JIRA安装中通常以下文件需要修改:

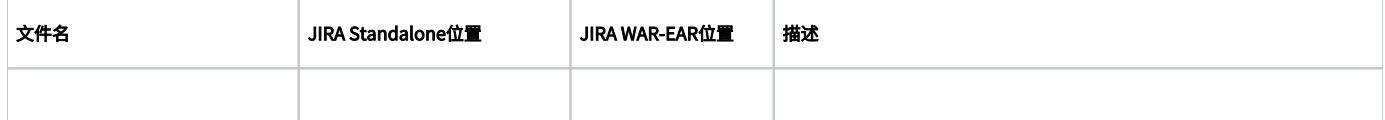

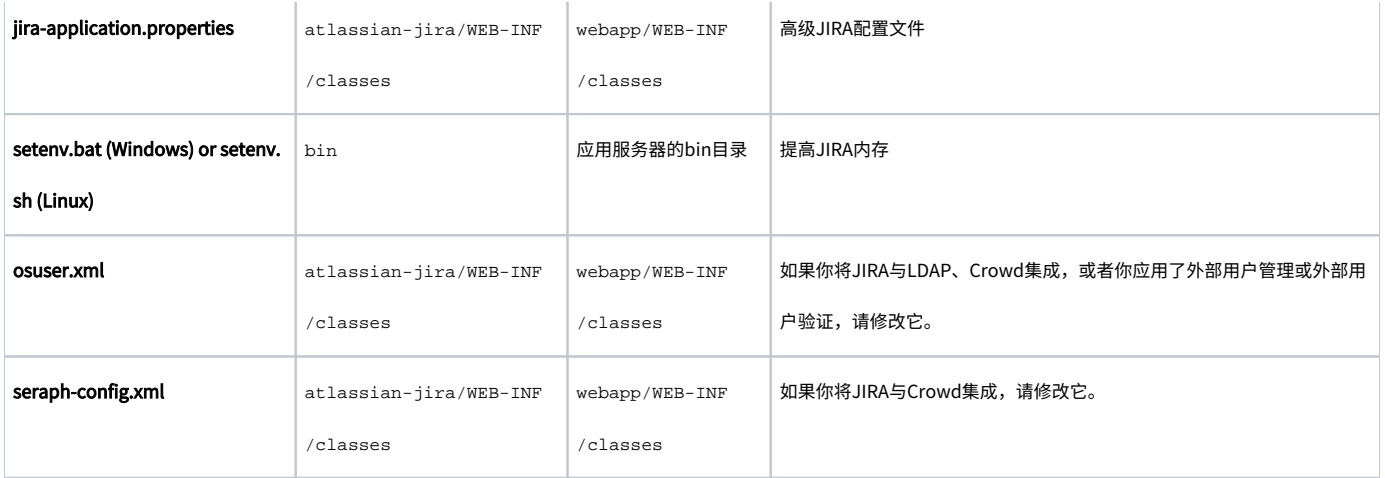

**⑦** [重要版本升级向导包](http://confluence.atlassian.com/display/JIRA/Important+Version-Specific+Upgrade+Guides)含了哪些文件中的哪些字段需要修改的细节。

如果以上所述的这些文件,你可能需要考虑调整以下设置:

- 将JIRA与Atlassian Crowd集成? 如果同时使用JIRA和Crowd,请按照将[JIRA与Crowd集成调](http://confluence.atlassian.com/display/JIRA/Connecting+to+Crowd+or+Another+JIRA+Server+for+User+Management)整JIRA设置。
- 为JIRA分配更多的内存 如果你之前已经为JIRA分配了额外的内存,请在新JIRA实例中应用相同配置,更多信息请参[考增加JIRA内存。](http://confluence.atlassian.com/display/JIRA/Increasing+JIRA+Memory)
- 插件— 对于任何在之前JIRA版本中安装的插件:
	- 1. 通过[http://plugins.atlassian.com](http://plugins.atlassian.com/)站点下载新版本JIRA所对应的插件版本。
	- 2. 在新JIRA[中安装JAR文件](http://confluence.atlassian.com/display/JIRA/Managing+JIRA%27s+Plugins)。
	- 3. 如果插件含有配置文件,请参考旧的配置文件手工调整新的配置文件( 不要用旧的配置文件覆盖新的配置文件)。
- 字符集编码 请确保新旧版本的JIRA使用同样的字符集编码,否则附件文件名可能会出现编码问题。

 新版本JIRA可能会由于编码导致功能问题。  $\hat{\mathbf{r}}$ 

- 自定义 如果你之前做过任何自定义(代码、模板、配置文件),请将这些自定义应用于新JIRA实例中(你的开发人员可能需要在新JIRA版本中完成 重新编译与测试,并且提供给你新的JIRA文件)。
- **(可选)禁用邮件访问** 如果你需要在新JIRA安装上完成一些初始测试,你可以暂时[禁用邮件通知功](http://confluence.atlassian.com/display/JIRA/Restoring+Data)能,请在测试完成后确认邮件功能已重新打开。
- (可选)在其他端口上运行JIRA— 如果你的新JIRA与旧JIRA安装在同一台主机上,你可能希望两个JIRA运行在不同的端口上。
	- $\bigcirc$ 对于JIRA Standalone,请参考[更改JIRA Standalone端口](http://confluence.atlassian.com/display/JIRA/Changing+JIRA+Standalone%27s+port)。
	- $\bigcirc$ 对于JIRA WAR-EAR,请参考应用服务器文档。

#### <span id="page-3-0"></span>3.3 将新JIRA与现有数据库连接起来

现在你需要将新的JIRA安装与现有数据库连接起来。

一旦你执行了此步骤,并且启动了新JIRA服务器(在步骤3.5中),你的JIRA数据库将同步升级,无法与之前版本的JIRA兼容。

<mark>←)</mark> 如果你安装JIRA EAR-WAR版本并且通过JDBC将JIRA与外部数据库连接,请确认数据库的JDBC驱动已经拷入新JIRA安装中,更多信息请参考以下介绍。

- [拷贝MySQL JDBC驱动](#)
- [拷贝PostgreSQL JDBC驱动](http://confluence.atlassian.com/display/JIRA/Connecting+JIRA+to+PostgreSQL#ConnectingJIRAtoPostgreSQL-postgresqldriver)
- [拷贝SQL Server 2005 JDBC驱动](http://confluence.atlassian.com/display/JIRA/Connecting+JIRA+to+SQL+Server+2005#ConnectingJIRAtoSQLServer2005-sql2005driver)
- [拷贝SQL Server 2008 JDBC驱动](http://confluence.atlassian.com/display/JIRA/Connecting+JIRA+to+SQL+Server+2008#ConnectingJIRAtoSQLServer2008-sql2008driver)
- [拷贝Oracle JDBC驱动](http://confluence.atlassian.com/display/JIRA/Connecting+JIRA+to+Oracle#ConnectingJIRAtoOracle-oracledriver)

#### 配置新JIRA使用现有数据库。

- 最简单的方法是使用JIRA配置工具来配置JIRA使之与现有数据库连接,请参考以下说明:
	- $\circ$ [Connecting JIRA to MySQL#tool](#)[JIRA配置工具 - MySQL](http://confluence.atlassian.com/display/JIRA/Connecting+JIRA+to+MySQL#ConnectingJIRAtoMySQL-tool)
	- $\bigcirc$ [JIRA配置工具 - PostgreSQL](http://confluence.atlassian.com/display/JIRA/Connecting+JIRA+to+PostgreSQL#ConnectingJIRAtoPostgreSQL-tool)
	- $\bigcirc$ [JIRA配置工具 - SQL Server 2005](http://confluence.atlassian.com/display/JIRA/Connecting+JIRA+to+SQL+Server+2005#ConnectingJIRAtoSQLServer2005-tool)
	- $\bigcirc$ [JIRA配置工具 - SQL Server 2008](http://confluence.atlassian.com/display/JIRA/Connecting+JIRA+to+SQL+Server+2008#ConnectingJIRAtoSQLServer2008-tool)
	- $\bigcirc$ [JIRA配置工具 - Oracle](http://confluence.atlassian.com/display/JIRA/Connecting+JIRA+to+Oracle#ConnectingJIRAtoOracle-tool)
- 如果你愿意手工调整JIRA数据库连接设置,请注意以下事宜:
	- $\bigcirc$ JIRA数据库连接的手工配置说明位于JIRA配置工具说明下方的相关链接中。
	- $\bigcirc$ 如果你之前定义了Tomcat JNDI数据库连接,或者你实施了SSL,请将旧的server.xml中的数据库连接和SSL配置内容复制、粘贴到新的

{{<Installation-Directory>\conf\server.xml{}}}中。

#### <span id="page-4-0"></span>3.4 将新JIRA指向之前的JIRA Home目录

- 1. 编辑JIRA安装目录中的WEB-INF/classes/jira-application.properties
- 2. 将jira.homeJIRA Home

● <sup>更多相关信息,请参考[JIRA Home目录。](http://confluence.atlassian.com/display/JIRA/JIRA+Home+Directory)</sup>

- 3. 移除行首的'#'符号 (因此JIRA不再将此行认定为注释)。
- 4. 保存jira-application.properties文件。

#### <span id="page-4-1"></span>3.5 启动新版本JIRA

- 1. 将旧JIRA停止运行。
- 2. 如果在Tomcat中安装JIRA WAR-EAR版本,请在重启JIRA前删除Tomcat工作目录。如果不执行这个操作,用户可能在显示JIRA页面时遇到错误。
- 3. 启动新版本JIRA:
	- JIRA Standalone 按照[启动JIRA](http://confluence.atlassian.com/display/JIRA/Installing+JIRA+Standalone#InstallingJIRAStandalone-startingJIRA)向导。

JIRA WAR-EAR — 根[据安装JIRA WAR-EAR向导启](http://confluence.atlassian.com/display/JIRA/Installing+JIRA+WAR-EAR)动JIRA。

 $\bigoplus$  在启动过程中,你的新JIRA安装将创建所需的数据库索引。

- 4. 在浏览器中访问JIRA,并通过之前的账户进行登录。打开JIRA时应看到登录界面,而不是安装向导。
- 5. 在JIRA站点中快速浏览相关的项目、问题,确保相关信息显示正常。在页脚可以看到当前的JIRA版本。

# A 不要重启旧的JIRA安装!

通常来说,旧的JIRA安装依旧配置指向与新JIRA安装相同的JIRA Home目录。使用同一个JIRA Home目录运行两个不同的JIRA安装可能会导致严 重的数据损坏!

如果你担心发生启动旧JIRA安装的事情,你可以在备份后删除旧的JIRA安装目录。

# <span id="page-5-0"></span>4. 升级后检查

强烈推荐在启动新JIRA实例后执行以下检查:

查看服务器日志中是否包含错误信息,即使JIRA表面看起来运行正常。如果发现任何无法解决的错误时,请访[问https://support.atlassian.com创](https://support.atlassian.com/)建一个问 题,并请附上日志文件。如果你之前使用了外部用户管理,请在新的JIRA实例中启用它。如果你在升级时更换了主机,请通过JIRA的管理面板中设置索引、 附件以及备份路径。.如果在测试时禁用了邮件通知,请启用它。如果应用了自定义配置,请确保这些设置被完全测试。

#### 恭喜,你已经完成了JIRA升级。

扩展阅读: